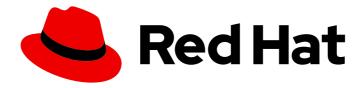

# **Red Hat Decision Manager 7.5**

Managing assets in Business Central

# Red Hat Decision Manager 7.5 Managing assets in Business Central

Red Hat Customer Content Services brms-docs@redhat.com

### **Legal Notice**

Copyright © 2020 Red Hat, Inc.

The text of and illustrations in this document are licensed by Red Hat under a Creative Commons Attribution–Share Alike 3.0 Unported license ("CC-BY-SA"). An explanation of CC-BY-SA is available at

http://creativecommons.org/licenses/by-sa/3.0/

. In accordance with CC-BY-SA, if you distribute this document or an adaptation of it, you must provide the URL for the original version.

Red Hat, as the licensor of this document, waives the right to enforce, and agrees not to assert, Section 4d of CC-BY-SA to the fullest extent permitted by applicable law.

Red Hat, Red Hat Enterprise Linux, the Shadowman logo, the Red Hat logo, JBoss, OpenShift, Fedora, the Infinity logo, and RHCE are trademarks of Red Hat, Inc., registered in the United States and other countries.

Linux ® is the registered trademark of Linus Torvalds in the United States and other countries.

Java <sup>®</sup> is a registered trademark of Oracle and/or its affiliates.

XFS <sup>®</sup> is a trademark of Silicon Graphics International Corp. or its subsidiaries in the United States and/or other countries.

MySQL <sup>®</sup> is a registered trademark of MySQL AB in the United States, the European Union and other countries.

Node.js ® is an official trademark of Joyent. Red Hat is not formally related to or endorsed by the official Joyent Node.js open source or commercial project.

The OpenStack <sup>®</sup> Word Mark and OpenStack logo are either registered trademarks/service marks or trademarks/service marks of the OpenStack Foundation, in the United States and other countries and are used with the OpenStack Foundation's permission. We are not affiliated with, endorsed or sponsored by the OpenStack Foundation, or the OpenStack community.

All other trademarks are the property of their respective owners.

#### **Abstract**

This document describes how to manage, modify, create, and delete assets in Business Central.

# **Table of Contents**

| PREFACE                                                | 3  |
|--------------------------------------------------------|----|
| CHAPTER 1. ASSET OVERVIEW                              | 4  |
| CHAPTER 2. TYPES OF ASSETS                             | 5  |
| CHAPTER 3. CREATING ASSETS                             | 9  |
| CHAPTER 4. RENAMING, COPYING, OR DELETING ASSETS       | 10 |
| CHAPTER 5. MANAGING ASSET METADATA AND VERSION HISTORY | 11 |
| CHAPTER 6. FILTERING ASSETS BY TAGS                    |    |
| CHAPTER 7. UNLOCKING ASSETS                            | 15 |
| APPENDIX A. VERSIONING INFORMATION                     | 16 |

#### **PREFACE**

As a process administrator, you can use Business Central in Red Hat Decision Manager to manage assets, such as rules, business processes, and decision tables.

#### **Prerequisites**

- Red Hat JBoss Enterprise Application Platform 7.2 is installed. For details, see *Red Hat JBoss Enterprise Application Platform 7.2 Installation Guide*.
- Red Hat Decision Manager is installed and configured with Decision Server. For more information see *Installing and configuring Red Hat Decision Manager on Red Hat JBoss EAP 7.2*.
- Red Hat Decision Manager is running and you can log in to Business Central with the **developer** role. For more information, see *Planning a Red Hat Decision Manager installation*.

#### **CHAPTER 1. ASSET OVERVIEW**

Business rules, process definition files, and other assets and resources created in Business Central are stored in the Artifact repository (Knowledge Store) that is accessed by the Decision Server.

The Artifact repository is a centralized repository for your business knowledge. It connects multiple GIT repositories so that you can access them from a single environment while storing different kinds of knowledge and artifacts in different locations. GIT is a distributed version control system and it implements revisions as commit objects. Every time you save your changes to a repository this creates a new commit object in the GIT repository. Similarly, the user can also copy an existing repository. This copying process is typically called cloning and the resulting repository can be referred to as clone. Every clone contains the full history of the collection of files and a cloned repository has the same content as the original repository.

Business Central provides a web front-end that enables you to view and update the stored content. To access Artifact repository assets, go to  $Menu \rightarrow Design \rightarrow Projects$  in Business Central and click the project name.

#### **CHAPTER 2. TYPES OF ASSETS**

Anything that can be versioned in the Business Central repository is an asset. A project can contain rules, packages, business processes, decision tables, fact models, domain specific languages (DSLs) or any other assets that are specific to your project's requirements.

The following image shows the available assets in Red Hat Decision Manager 7.5.

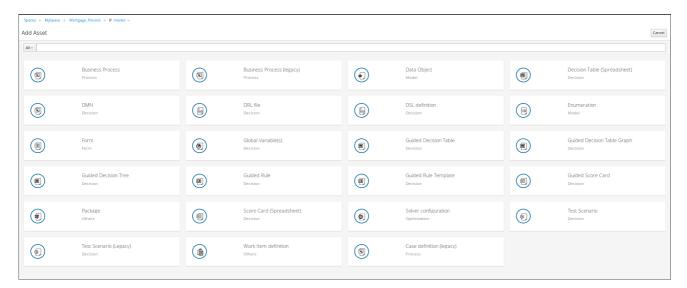

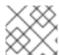

#### **NOTE**

Case Definition asset type is only available in case projects.

The following sections describe each asset type in Red Hat Decision Manager 7.5.

- Business Process
   Business Processes are diagrams that describe the steps necessary to achieve business goals (see the Red Hat Decision Manager Business Process Management Guide for more details).
- Business Process (legacy)
   The legacy process designer in Business Central is deprecated in Red Hat Decision Manager 7.5.1. It will be removed in a future Red Hat Decision Manager release. The legacy process designer will not receive any new enhancements or features. If you intend to use the new process designer, start migrating your processes to the new designer. Create all new processes in the new process designer. For information about migrating to the new designer, see Managing projects in Business Central.
- Case Management (Preview)
   Case management is an extension of Business Process Management (BPM) that enables you to manage adaptable business processes. Case management provides problem resolution for non-repeatable, unpredictable processes as opposed to the efficiency-oriented approach of BPM for routine, predictable tasks. It manages one-off situations when the process cannot be predicted in advance.

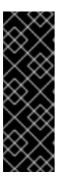

#### **IMPORTANT**

The business process application example includes features that are Technology Preview only. Technology Preview features are not supported with Red Hat production service level agreements (SLAs), might not be functionally complete, and are not recommended for production. These features provide early access to upcoming product features, enabling customers to test functionality and provide feedback during the development process. For more information about Red Hat Technology Preview support, see Technology Preview Features Support Scope.

#### Case definition (legacy)

Cases are designed using the Case definition process designer in Business Central. The case design is the basis of case management and sets out the specific goals and tasks for each case. The case flow can be modified dynamically during run time by adding dynamic tasks or processes.

#### Data object

Data objects are the building blocks for the rule assets that you create. Data objects are custom data types implemented as Java objects in specified packages of your project. For example, you might create a Person object with data fields Name, Address, and Date of Birth to specify personal details for loan application rules. These custom data types determine what data your assets and your decision service are based on.

#### Decision Table (Spreadsheet)

Decision tables are collections of rules stored in either a spreadsheet or in the Red Hat Decision Manager user interface as guided decision tables. After you define your rules in an external XLS or XLSX file, you can upload the file as a decision table in your project in Business Central.

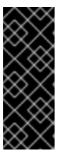

#### **IMPORTANT**

You should typically upload only one spreadsheet of decision tables, containing all necessary **RuleTable** definitions, per rule package in Business Central. You can upload separate decision table spreadsheets for separate packages, but uploading multiple spreadsheets in the same package can cause compilation errors from conflicting **RuleSet** or **RuleTable** attributes and is therefore not recommended.

#### DMN

Decision Model and Notation (DMN) creates a standardized bridge for the gap between the business decision design and decision implementation. You can use the DMN designer in Business Central to design DMN decision requirements diagrams (DRDs) and define decision logic for a complete and functional DMN decision model.

#### DRL file

A rule file is typically a file with a .drl extension. In a DRL file you can have multiple rules, queries and functions, as well as some resource declarations like imports, globals and attributes that are assigned and used by your rules and queries. However, you are also able to spread your rules across multiple rule files (in that case, the extension .rule is suggested, but not required) - spreading rules across files can help with managing large numbers of rules. A DRL file is simply a text file.

#### DSL definition

Domain Specific Languages (DSLs) are a way of creating a rule language that is dedicated to your problem domains. A set of DSL definitions consists of transformations from DSL "sentences" to DRL constructs, which lets you use of all the underlying rule language and

decision engine features.

#### Enumeration

Data enumerations are an optional asset type that can be configured to provide drop-down lists for the guided designer. They are stored and edited just like any other asset, and apply to the package that they belong to.

#### Form

Forms are used for collecting user data for business process. Business Central provides the option to automatically generate forms, which can then be edited to meet specific business process requirements.

#### Global Variable(s)

Global variables are used to make application objects available to the rules. Typically, they are used to provide data or services that the rules use, especially application services used in rule consequences, and to return data from the rules, like logs or values added in rule consequences, or for the rules to interact with the application, doing callbacks.

#### • Guided Decision Table

Decision tables are collections of rules stored in either a spreadsheet or in the Red Hat Decision Manager user interface as guided decision tables.

#### • Guided Decision Table Graph

A Guided Decision Table Graph is a collection of related guided decision tables that are displayed within a single designer. You can use this designer to better visualize and work with various related decision tables in one location. Additionally, when a condition or an action in one table uses the same data type as a condition or an action in another table, the tables will be physically linked with a line in the table graph designer.

For example, if one decision table determines a loan application rate and another table uses the application rate to determine some other action, then the two decision tables are linked in a guided decision table graph.

#### Guided Rule

Rules provide the logic for the decision engine to execute against. A rule includes a name, attributes, a **when** statement on the left hand side of the rule, and a **then** statement on the right hand side of the rule.

#### Guided Rule Template

Guided rule templates provide a reusable rule structure for multiple rules that are compiled into Drools Rule Language (DRL) and form the core of the decision service for your project.

#### Package

All assets are contained in packages in Business Central. A package is a folder for rules and also serves as a "namespace".

#### Solver configuration

A Solver configuration is created by the Solver designer and can be run in the Execution Solver or plain Java code after the KJAR is deployed. You can edit and create Solver configurations in Business Central.

#### Test Scenario

Test scenarios in Red Hat Decision Manager enable you to validate the functionality of rules, models, and events before deploying them into production. A test scenario uses data for conditions that resemble an instance of your fact or project model. This data is matched against

a given set of rules and if the expected results match the actual results, the test is successful. If the expected results do not match the actual results, then the test fails.

#### Test Scenario (Legacy)

Starting in Red Hat Decision Manager 7.5, there is a new default Test Scenario asset. As it's still not fully feature complete, Red Hat Decision Manager 7.5 also includes support for the Test Scenario. Thus providing two test scenarios for business processes, the *Test Scenario*, which relies on the new default process designer, and *Test Scenario* (*legacy*), which relies on the legacy process designer.

#### • Work Item definition

A work item definition defines how a custom task is presented. For example, the task name, icon, parameters, and similar attributes.

#### **CHAPTER 3. CREATING ASSETS**

You can create business processes, rules, DRL files, and other assets in your Business Central projects.

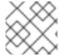

#### **NOTE**

Migrating business processes is an irreversible process.

#### **Procedure**

- In Business Central, go to Menu → Design → Projects and click the project name. For example, Evaluation.
- 2. Click **Add Asset** and select the asset type.
- 3. In the Create new asset\_type window, add the required information and click Ok.

Figure 3.1. Define Asset

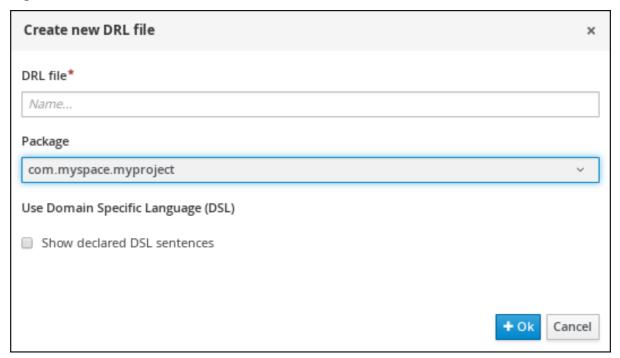

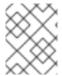

#### **NOTE**

If you have not created a project, you can either add a project, use a sample project, or import an existing project. See *Managing projects in Business Central*.

# CHAPTER 4. RENAMING, COPYING, OR DELETING ASSETS

After an asset has been created and defined, you can use the **Repository View** of the **Project Explorer** to copy, rename, delete, or archive assets as needed.

#### **Procedure**

- 1. In Business Central, go to **Menu** → **Design** → **Projects** and click the project name.
- 2. Click the asset that you want to modify.
- 3. Expand the **Project Explorer** by clicking on the upper-left corner.
- 4. Click the gear icon in the **Project Explorer** toolbar.
- 5. Select **Repository View** to display the folders and files that make up the asset.
- 6. Use the icons next to each listed asset to copy, rename, delete, or archive the asset as needed. Some of these options may not be available for all assets.

Figure 4.1. Copy, rename, delete, or archive assets

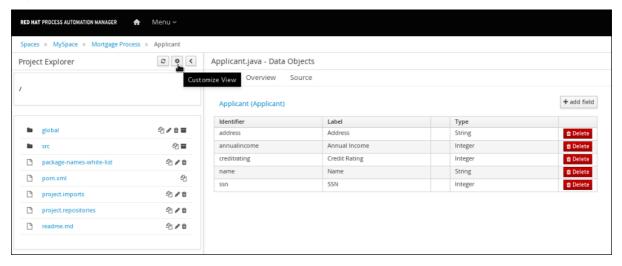

7. Use the following toolbar buttons to copy, rename, or delete assets.

Figure 4.2. Toolbar options

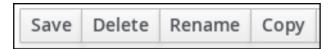

# CHAPTER 5. MANAGING ASSET METADATA AND VERSION HISTORY

Most assets within Business Central have metadata and version information associated with them to help you identify and organize them within your projects. You can manage asset metadata and version history from the asset designer in Business Central.

#### Procedure

- 1. In Business Central, go to **Menu** → **Design** → **Projects** and click the project name.
- 2. Select the asset from the list to open the asset designer.
- 3. In the asset designer window, select **Overview**. If an asset doesn't have an **Overview** tab, then no metadata is associated with that asset.

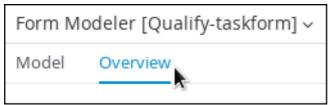

4. Select the Version History or Metadata tab to edit and update version and metadata details.

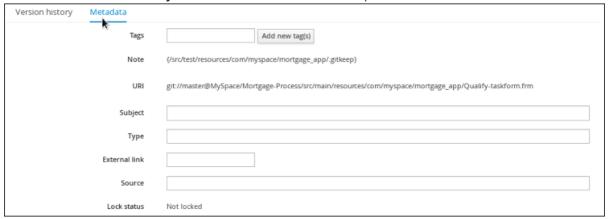

#### NOTE

Another way to update the working version of an asset is by clicking **Latest Version** in the top-right corner of the asset designer.

Figure 5.1. Latest version of an asset

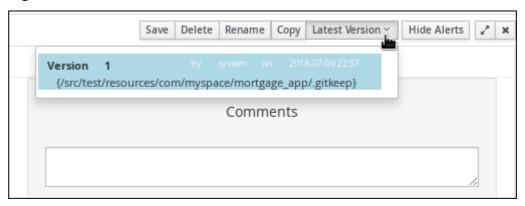

5. Click **Save** to save changes.

### **CHAPTER 6. FILTERING ASSETS BY TAGS**

You can apply tags in the metadata of each asset and then group assets by tags in the Project Explorer. This feature helps you quickly search through assets of a specific category.

#### **Procedure**

- 1. In Business Central, go to **Menu** → **Design** → **Projects** and click the project name.
- 2. Select the asset from the list to open the asset editor.
- 3. In the asset editor window, go to Overview → Metadata.
- 4. In the **Tags** field, enter the name of your new tag and click **Add new tag(s)**. You can assign multiple tags to an asset by separating tag names with a space.

Figure 6.1. Creating tags

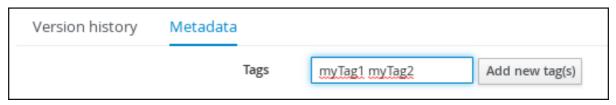

The assigned tags are displayed as buttons next to the **Tags** field.

Figure 6.2. Tags in metadata view

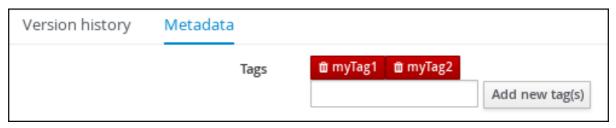

To delete a tag, click the tag button with the trash icon.

Figure 6.3. Deleting tags in metadata view

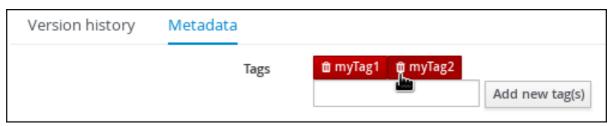

- 5. Click **Save** to save your metadata changes.
- 6. Expand the **Project Explorer** by clicking on the upper-left corner.
- 7. Click the gear icon in the **Project Explorer** toolbar and select **Enable Tag filtering**.

Figure 6.4. Enable tag filtering

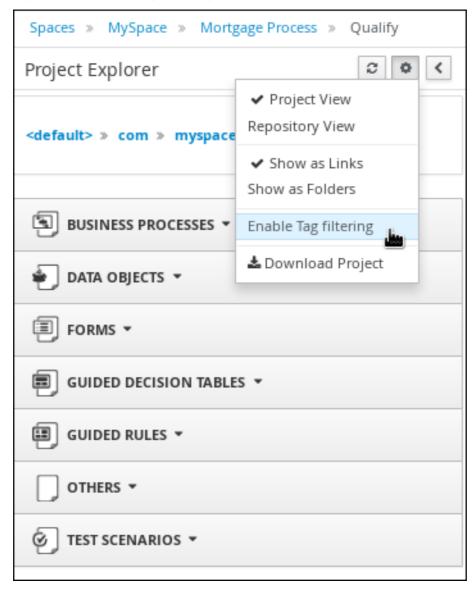

This displays a Filter by Tag drop-down menu in the Project Explorer.

Figure 6.5. Filter by tag

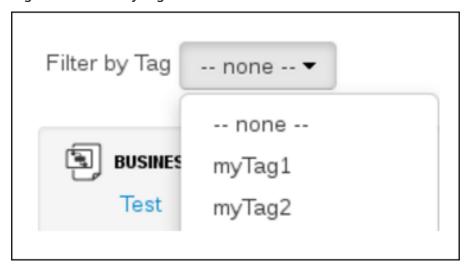

You can sort your assets through this filter to display all assets and service tasks that include the selected metadata tag.

### **CHAPTER 7. UNLOCKING ASSETS**

By default, whenever you open and modify an asset in Business Central, that asset is automatically locked for your exclusive use in order to avoid conflicts in a multiuser setup. This lock is automatically released when your session ends or when you save or close the asset. This lock feature ensures that users do not overwrite each other's changes.

However, you can force unlock an asset if you need to edit a file that is locked by another user.

#### **Procedure**

- 1. In Business Central, go to **Menu** → **Design** → **Projects** and click the project name.
- 2. Select the asset from the list to open the asset designer.
- 3. Go to Overview → Metadata and view the Lock Status.

Figure 7.1. Unlock metadata view

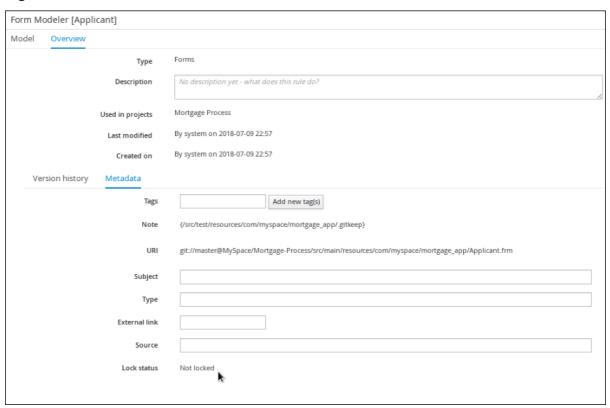

If the asset is already being edited by another user, the following will be displayed in the **Lock** status field:

#### Locked by <user\_name>

4. Click Force unclock asset to unlock.

The following confirmation pop-up message is displayed:

Are you sure you want to release the lock of this asset? This might cause <user\_name> to lose unsaved changes!

5. Click Yes to confirm.

The asset returns to an unlocked state and the lock icon option will appear next to the asset.

# APPENDIX A. VERSIONING INFORMATION

Documentation last updated on Monday, June 08, 2020.